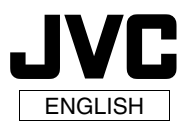

# *Enjoy high definition images copied to DVDs!*

#### **Copying to DVD**

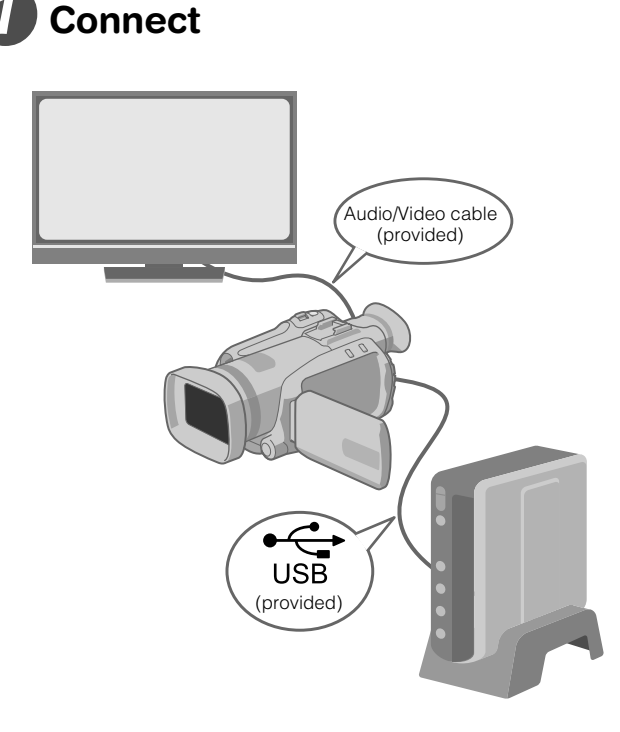

## **Select the desired copy method**

The following 6 methods of copying are available.

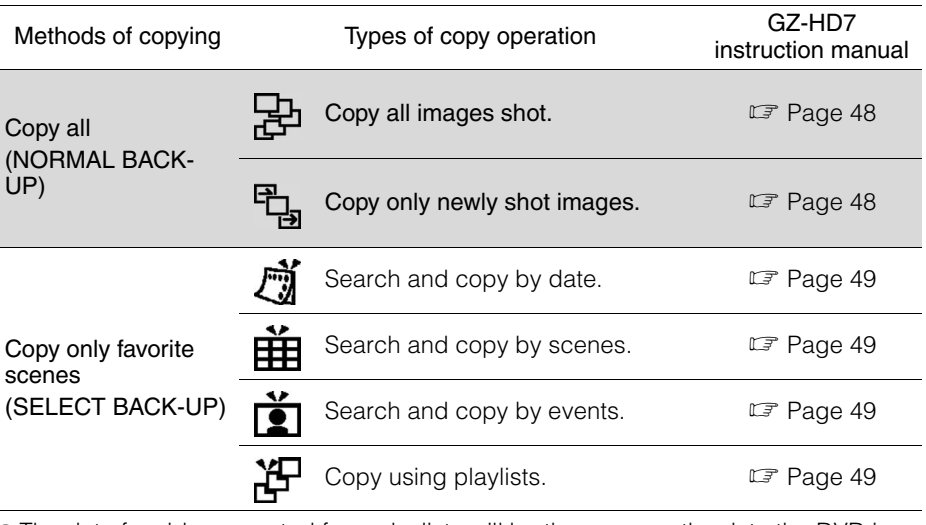

 $\bullet$  The date for videos created from playlists will be the same as the date the DVD is created.

# **Copy to DVD**

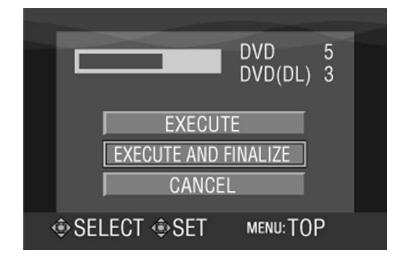

- **•** For details on finalizing, refer to pages 48 to 50 of the GZ-HD7 instruction manual.
- Time taken for copying will be long if there are a large number of files.

#### Select and set on "EXECUTE AND FINALIZE".

 $\bullet$  Additional recordings are not possible after finalizing.

#### To add new recordings

• Select and set on "EXCUTE" instead of "EXECUTE AND FINALIZE".

 $\bullet$  Discs that are not finalized cannot be played back on PC or CU-VD40. To play back, connect as shown in the diagram on the left, and refer to pages 48 to 50 of the GZ-HD7 instruction manual.

### **Viewing Images Copied to DVD on the TV**

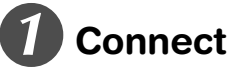

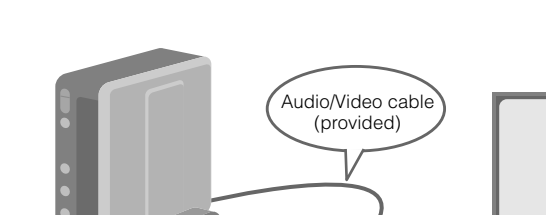

A Disconnect the USB cable and turn off CU-VD40.  $\oslash$  Connect CU-VD40 to the TV.

 $\bullet$  To view high definition images, connect using an optional HDMI cable or component video cable.

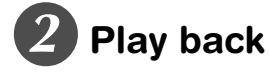

#### $\circ$  Turn on CU-VD40.

• Confirm that the power lamp is lighted in orange. If the lamp is not lighted in orange, disconnect the USB cable then turn off and on the power again.

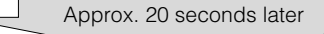

- $\oslash$  Press the open/close  $(\triangle)$  button to eject the tray. **(3)** Insert a finalized disc.
- $\textcircled{4}$  Press the open/close ( $\triangle$ ) button to close the tray.
- The following screen appears.

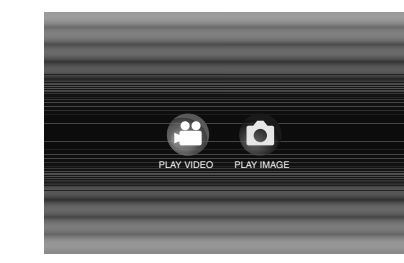

#### **5 Play back.**

 $\bullet$  For details on playback, refer to page 15 of the CU-VD40 instruction manual.

### Before erasing data from GZ-HD7

• Confirm that the data has been copied to DVD before erasing.